# **FLOWSOLV®** oil & gas flow calculation

# FLOWSOLV® v5.3 PRO GETTING STARTED GUIDE www.flowsolv.com

#### STARTING FLOWSOLV® v5.3 PRO

Double Click the FLOWSOLV® V5.3 PRO icon on the desktop to start the program. If you cannot locate the icon on the desktop then open FLOWSOLV® V5.3 PRO from: 'Start, All Programs, FLOWSOLV® V5.3'

#### THE WORKSPACE

#### THE MENU BAR

All FLOWSOLV® V5.3 PRO calculations and operations may be selected using the menu bar and drop-down menus

**O** FLOWSOLV® PRO V5.3  $\Box$  $\times$ S File View Solv Gas Liquid Utilities Tools Window Help  $\theta$   $\times$ Meters **DBRAD** ¥ Instruments Calculations are arranged under four sections: Properties  $\mathbf{E}$ Density, Compressibility - AGA8 ¥ Gas, Liquid, Utilities and Tools Uncertainty  $\blacktriangleright$ Speed of Sound - AGA10 Density, Compressibility, Calorific Value - ISO6976  $\blacktriangleright$ 1983 When a number of the calculation windows are open, Density, Compressibility, Heating Value - GPA2172/2145 1995 the menu bar may be used to switch between windows Density, Volume, Mass, PTZ - ISO6976, GPA2172/2145 Murdock Wet Gas Correlation The menu bar also contains options for managing record files Sampler Lag Time and calculation windowsTHE TOOLBAR <sup>1</sup> B H 4 D H T X 0

The most efficient way of navigating through FLOWSOLV® V5.3 PRO is with the toolbar

## LOADING A CALCULATION DATA FILE

Click on the  $\epsilon$  symbol on the toolbar, or click on 'File' then 'Open' on the menu bar. The Open File dialog box will open to allow you to navigate the directories and select a data file, of the type FLOWSOLV Project File (.FSPV). To load the data file, select the file name and select the 'Open' button

#### SAVING A CALCULATION DATA FILE

Click on the  $\blacktriangleright$  symbol on the toolbar, or click on 'File' then 'Save' on the menu bar. The Save File dialog box will open to allow you to navigate the directories and save a data file, of the type FLOWSOLV Project File (.FSPV). To save the data file, name the file and select the 'Save' button

You can also add calculation details to the 'Description', 'Ref/Tag' and 'Note' boxes at the top of each calculation

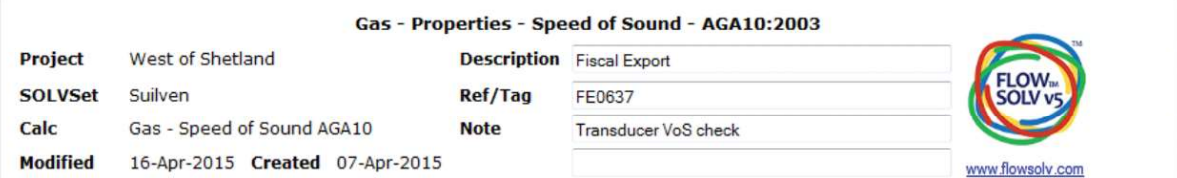

#### PRINTING A CALCULATION DATA FILE

Click on the symbol on the toolbar, or click on 'File' then 'Print' on the menu bar. Select printer from the list, and click 'Print'

## FEATURES

#### INPUT BOXES

Input boxes show values used in calculations rounded to a resolution that is suitable for the purpose of the display.

If the number in the input box contains more digits after the decimal point full resolution can be displayed by hovering the mouse over the number.

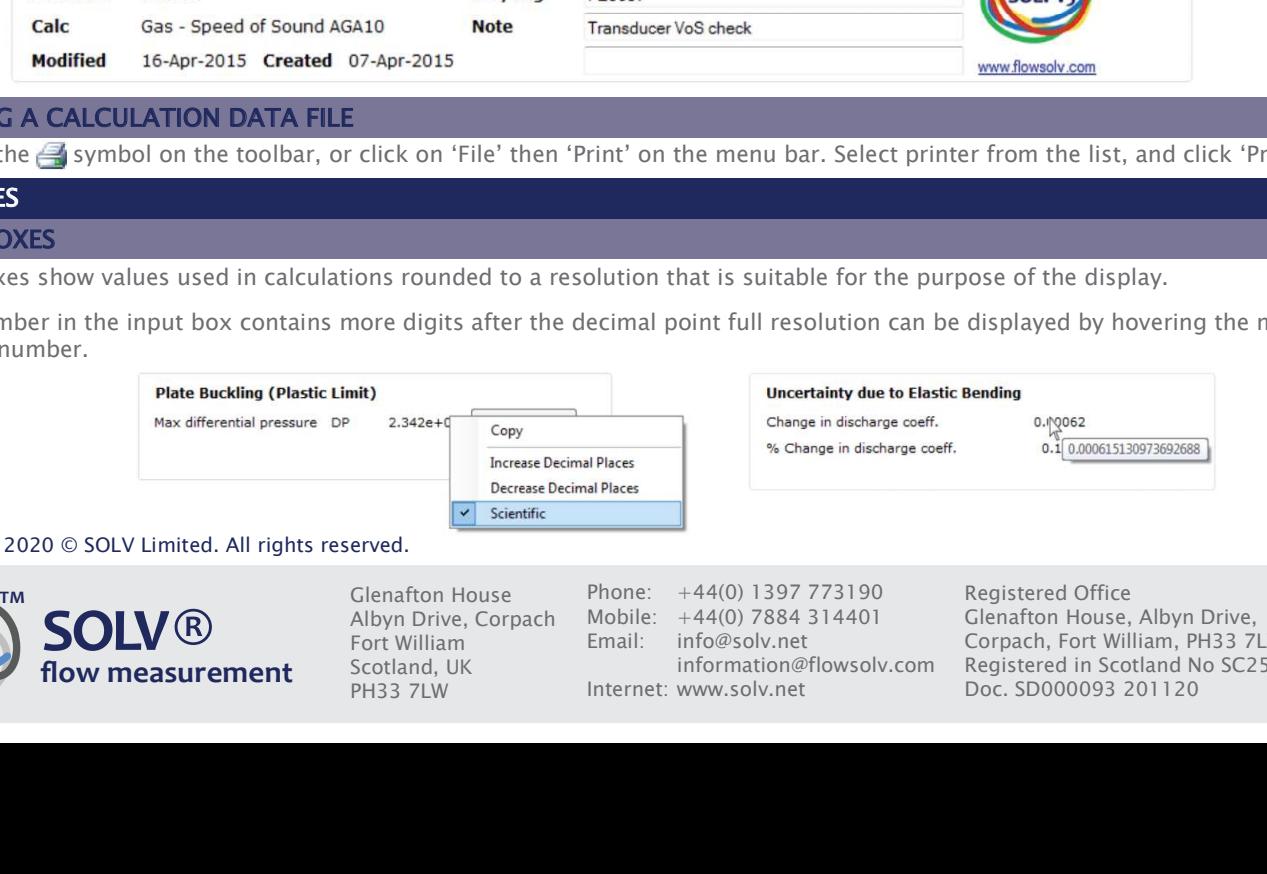

Copyright 2020 © SOLV Limited. All rights reserved.

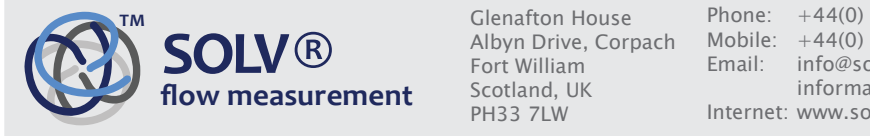

Fort William Scotland, UK PH33 7LW

Phone: +44(0) 1397 773190<br>Mobile: +44(0) 7884 314401  $+44(0)$  7884 314401 Email: info@solv.net information@flowsolv.com Internet: www.solv.net

Registered Office Glenafton House, Albyn Drive, Corpach, Fort William, PH33 7LW Registered in Scotland No SC255450 Doc. SD000093 201120

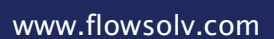

**English** 

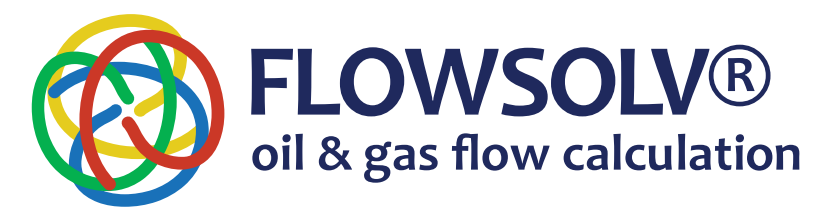

# FLOWSOLV® v5.3 PRO GETTING STARTED GUIDE WWW.flowsolv.com

# FEATURES

#### ENGINEERING UNITS

Unit conversions rigorously traceable to International Standards

SI (International System of Units, Metric) or CU (Customary Units, Imperial)

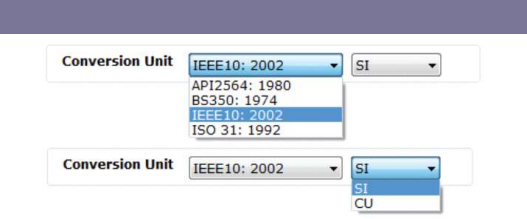

A wide choice of engineering units allows you to take readings in whatever units are used by the instrumentation, without the need for manual conversion before calculation. In this way the traceability of the calculation results is maintained and there is an auditable path from input to calculation result.

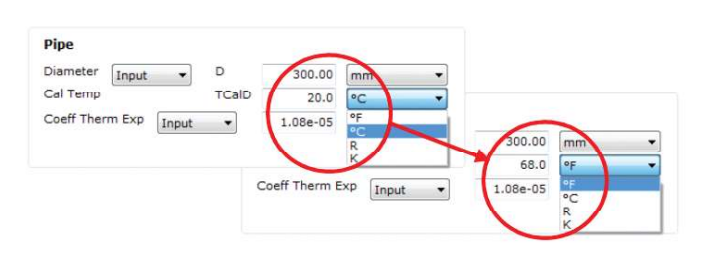

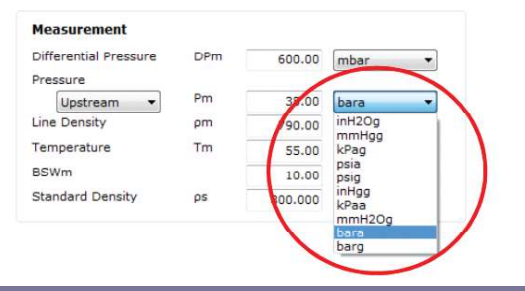

## CALCULATION OPTIONS

Most calculation pages have a choice of calculation methods for maximum flexibility.

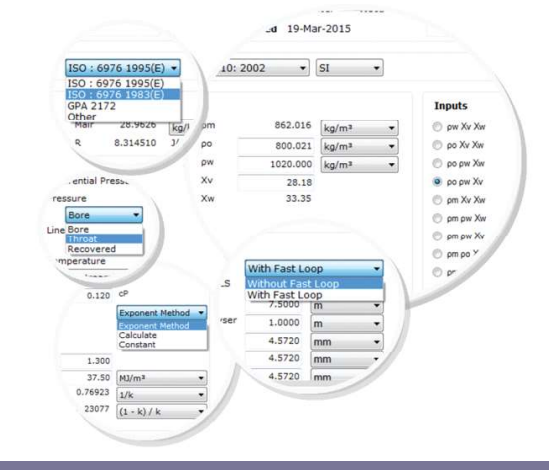

## COMPLIANCE CHECKING

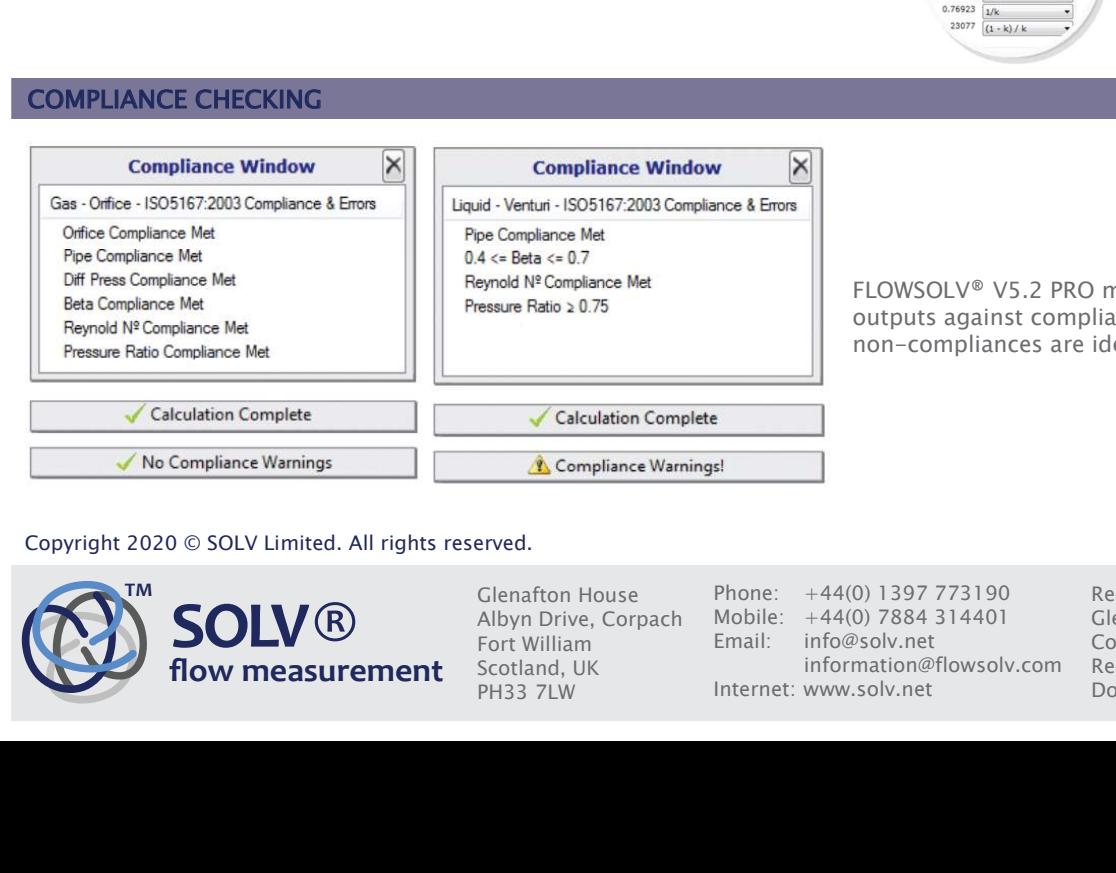

FLOWSOLV® V5.2 PRO methods check all inputs and outputs against compliance with standards, any non-compliances are identified

#### Copyright 2020 © SOLV Limited. All rights reserved.

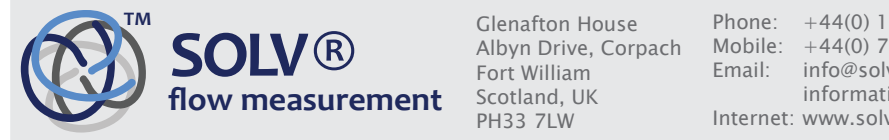

Fort William Scotland, UK PH33 7LW

Phone: +44(0) 1397 773190<br>Mobile: +44(0) 7884 314401 Mobile: +44(0) 7884 314401 Email: info@solv.net information@flowsolv.com Internet: www.solv.net

Registered Office Glenafton House, Albyn Drive, Corpach, Fort William, PH33 7LW Registered in Scotland No SC255450 Doc. SD000093 201120

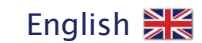